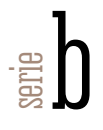

## iaapadolfo**posada** www.asturias.es/iaap

#### Orientaciones metodológicas

 $\mathbf{\hat{w}} \times \mathbf{\hat{w}} \times \mathbf{\hat{w}}$ ANUAL de navegación para el alumnado de teleformación

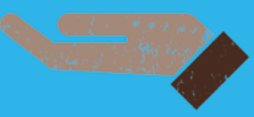

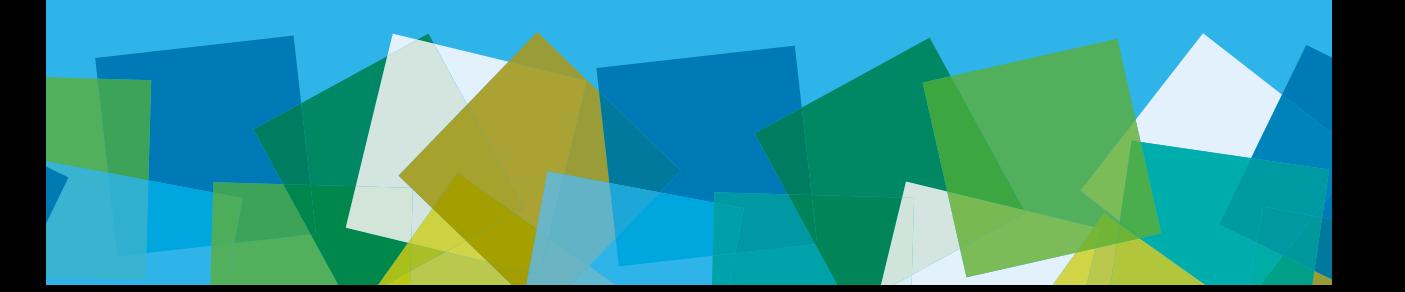

## MANUAL de navegación para el alumnado de teleformación

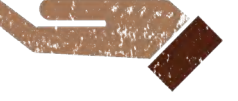

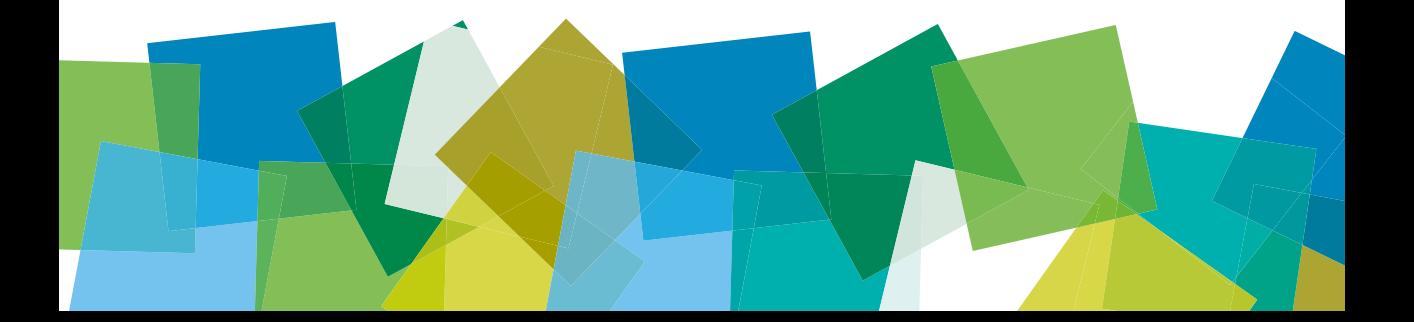

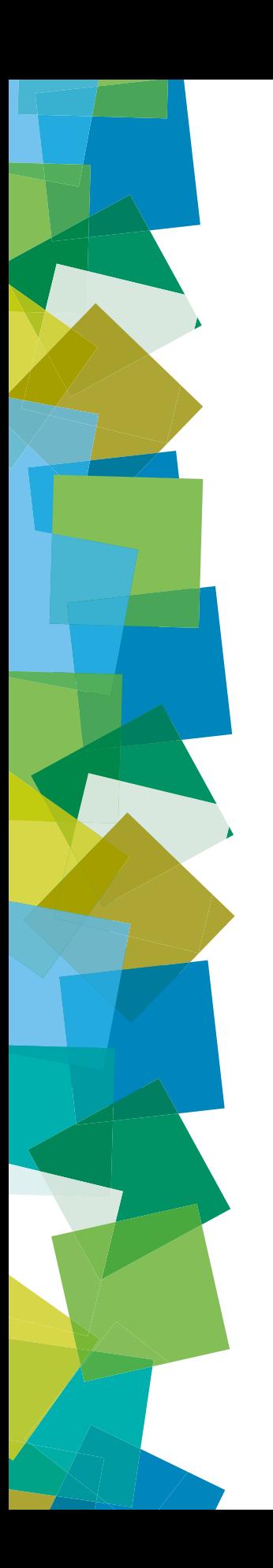

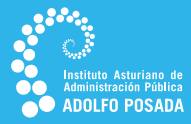

# iaapadolfo**posada** www.asturias.es/iaap

#### Orientaciones metodológicas

 $\mathbf{\hat{v}} \mathbf{\hat{w}} \mathbf{\hat{w}} \mathbf{\hat{w}}$ **ANUAL** de navegación para el alumnado de teleformación

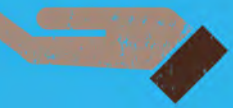

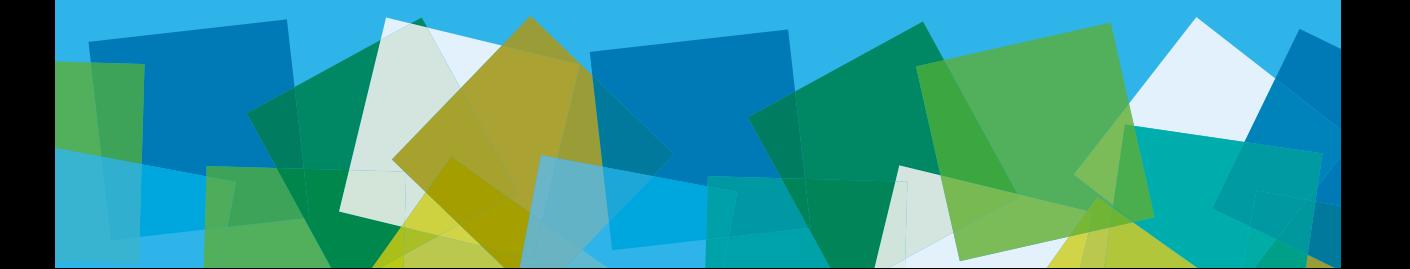

Edita: Instituto Asturiano de Administración Pública «Adolfo Posada» Promueve: Gobierno del Principado de Asturias. Instituto Asturiano de Administración Pública «Adolfo Posada» © de los textos y la edición: Instituto Asturiano de Administración Pública «Adolfo Posada» Diseño y composición: Ediciones Trabe SL // www.trabe.org Imprenta: Gráficas EUJOA // www.eujoa.es Depósito Legal: AS-03226-2013

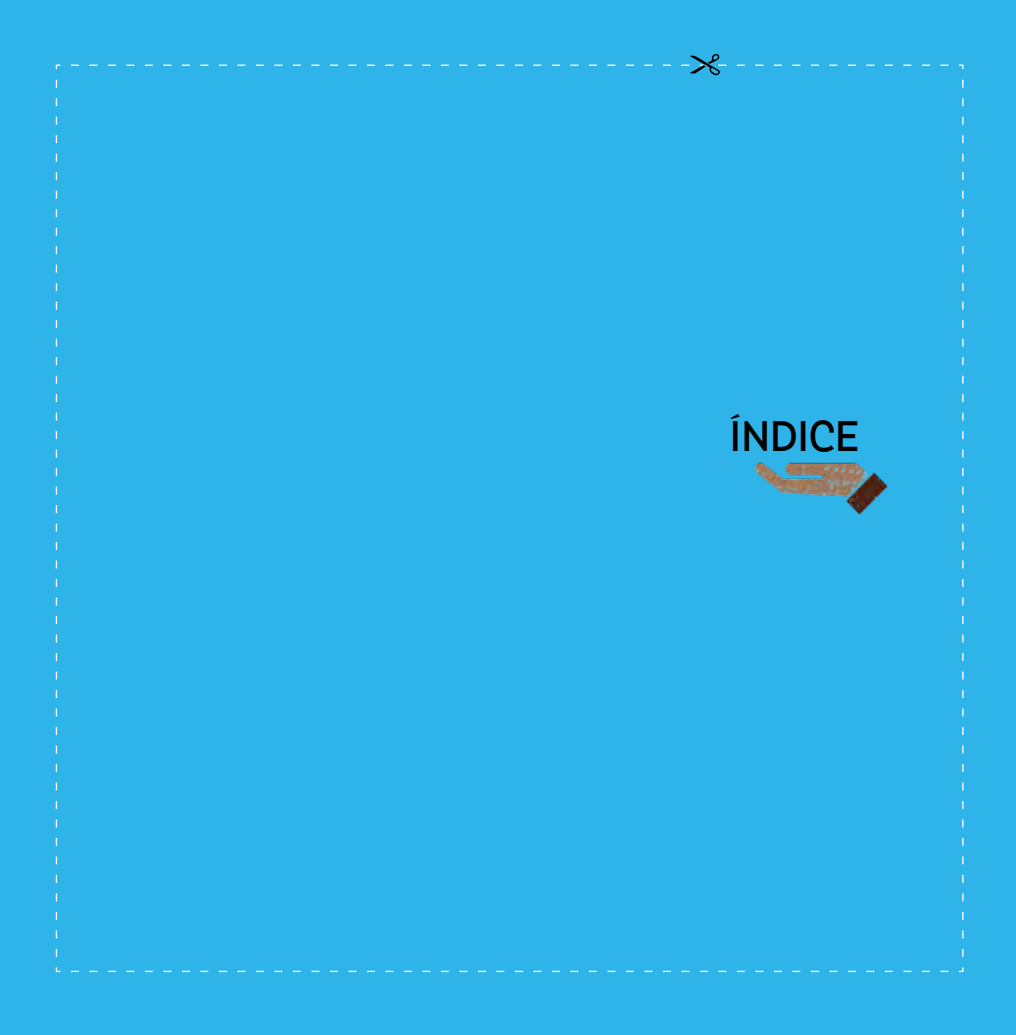

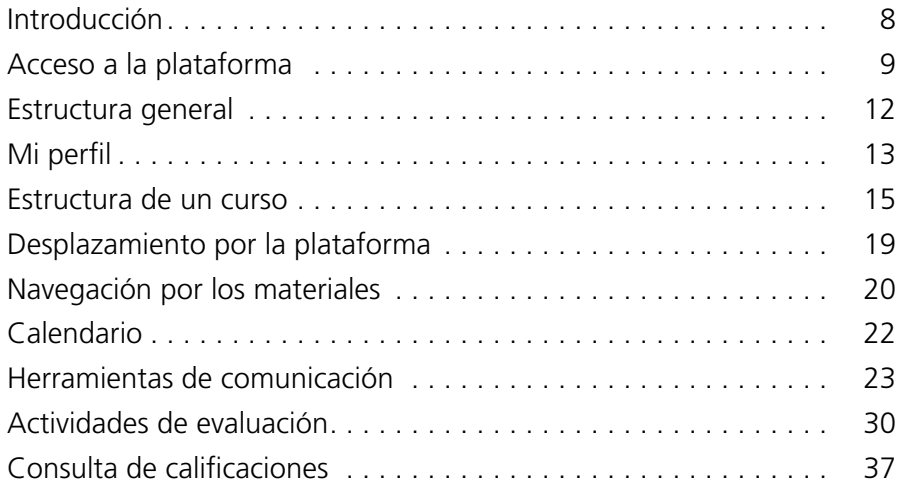

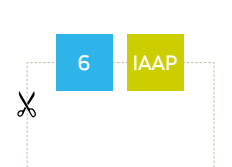

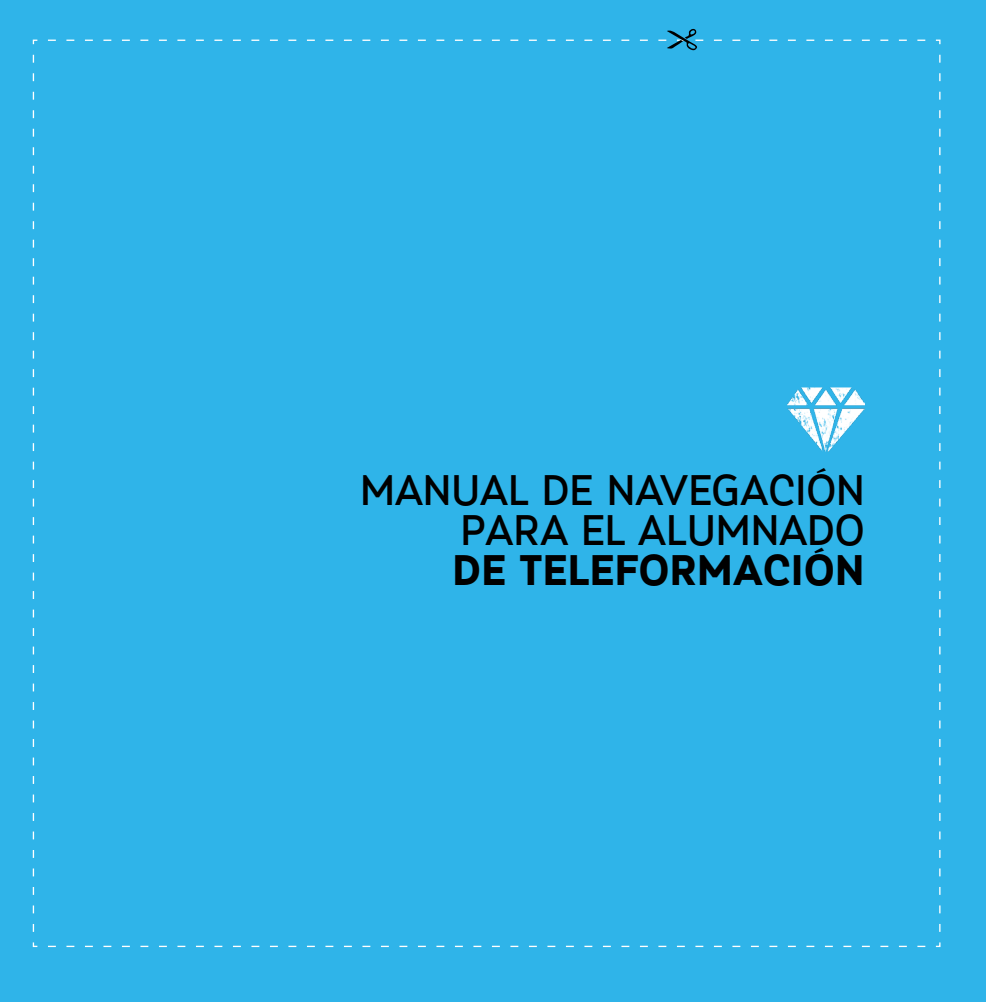

## <span id="page-9-0"></span>Introducción

L a plataforma aul@biertaIAAP es un espacio virtual en el que podrá participar en procesos formativos, intercambiar experiencias y contribuir a la gestión del conocimiento en la organización.

La plataforma ofrece diversos programas, recursos y servicios que iremos presentando.

Esta guía servirá de ayuda para conocer los procedimientos y las herramientas indispensables para iniciarse en el modo en que se presentan los cursos y todas las posibilidades que Moodle le ofrece para enriquecer el proceso de aprendizaje.

Le recomendamos que lea y practique con atención y paciencia los pasos que se detallan a continuación para llegar a obtener un buen conocimiento del entorno.

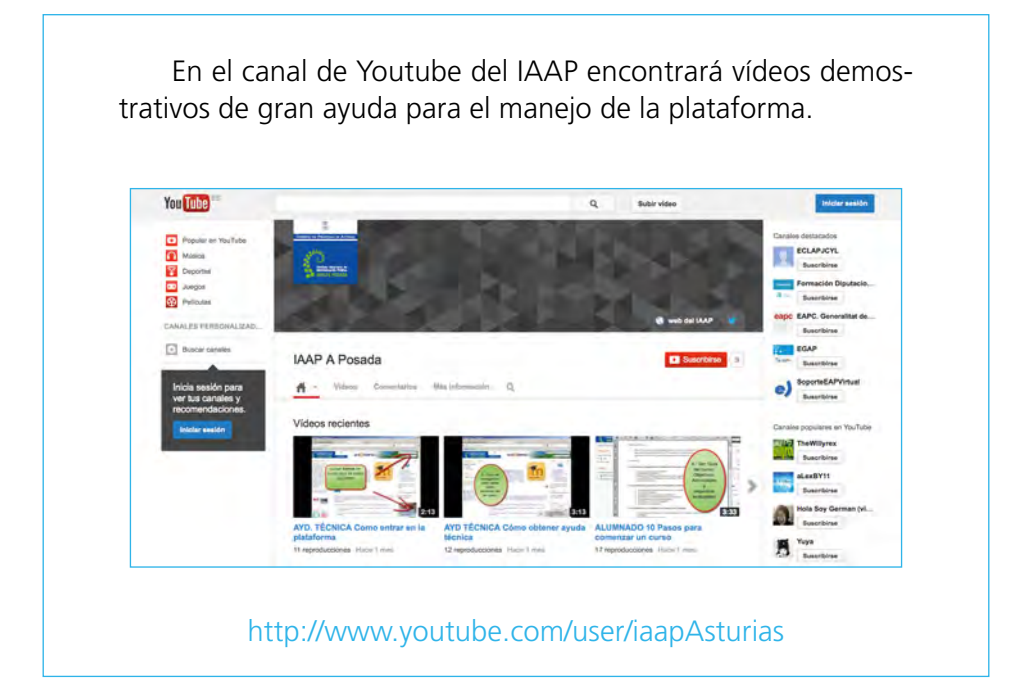

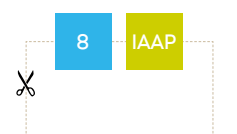

## <span id="page-10-0"></span>Acceso a la plataforma

P ara entrar utilizar el enlace que aparece en la página del IAAP o en la barra del navegador escribir la siguiente dirección: <https://formacion.asturias.es>

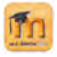

Aparece una pantalla como ésta:

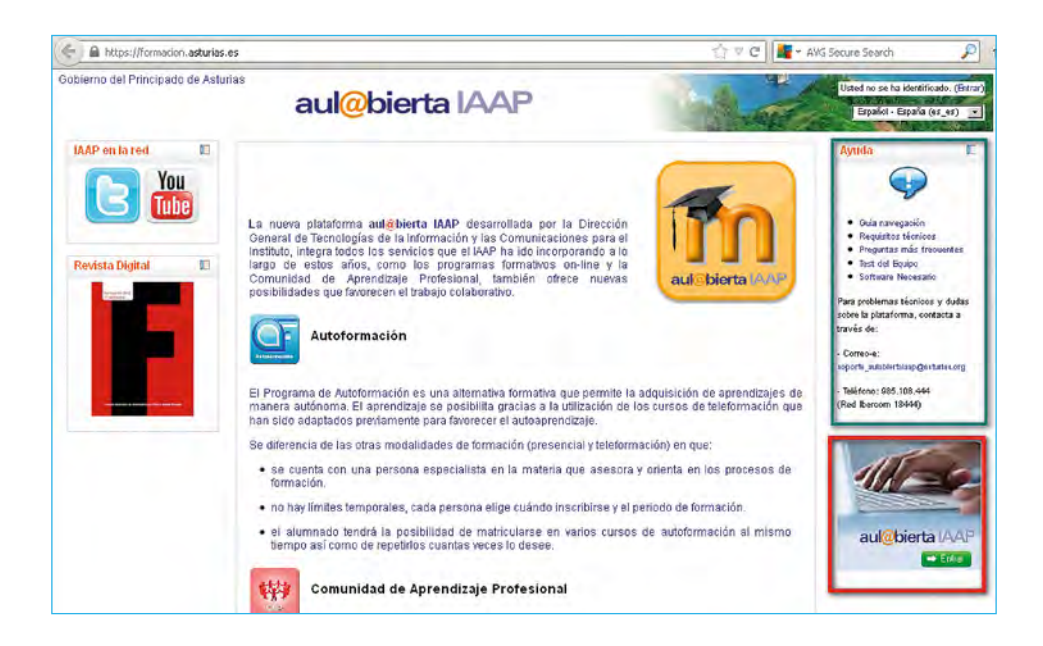

Ya dispone en esta pantalla del apartado Ayuda de la plataforma. Para acceder a la misma, pulse en el botón Entrar y aparece una nueva pantalla, donde debe identificarse introduciendo su usuario y contraseña.

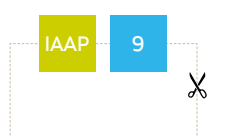

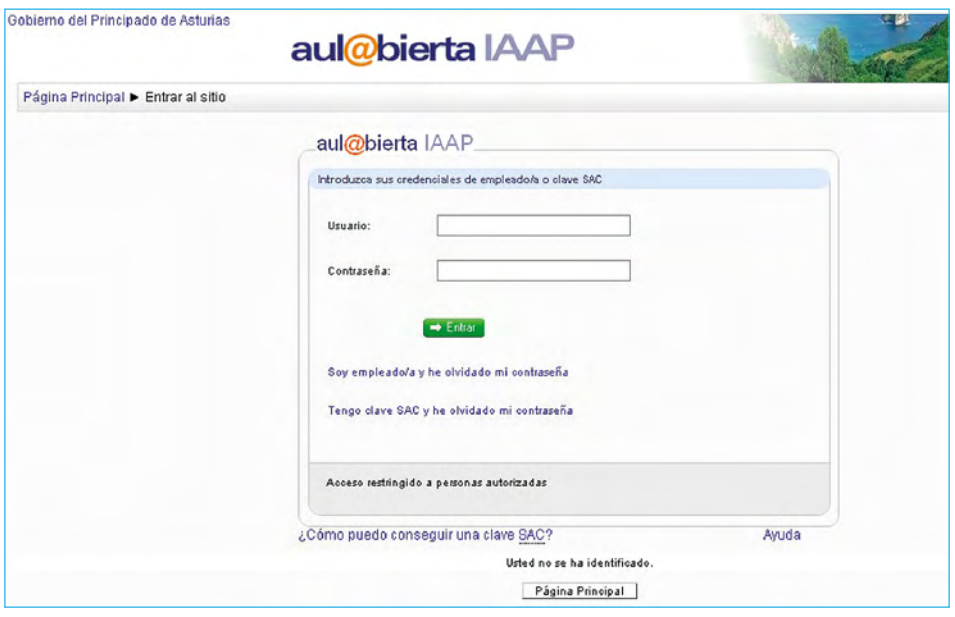

Siempre es preferible utilizar «Usuario corporativo» (la clave de empleado/a, que consite en la letra «e» más su NIF) si es trabajador/a de la Administración del Principado. Si actualmente no tiene un contrato de trabajo en activo o no pertenece a la Administración del Principado, deberá utilizar la clave SAC (la clave de ciudadano).

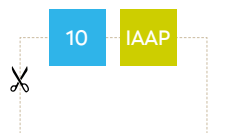

Según el perfil (tutor/a, alumno/a) podrá acceder a unos u otros servicios. La pantalla principal de la plataforma va a ser similar a la que se muestra en la siguiente imagen:

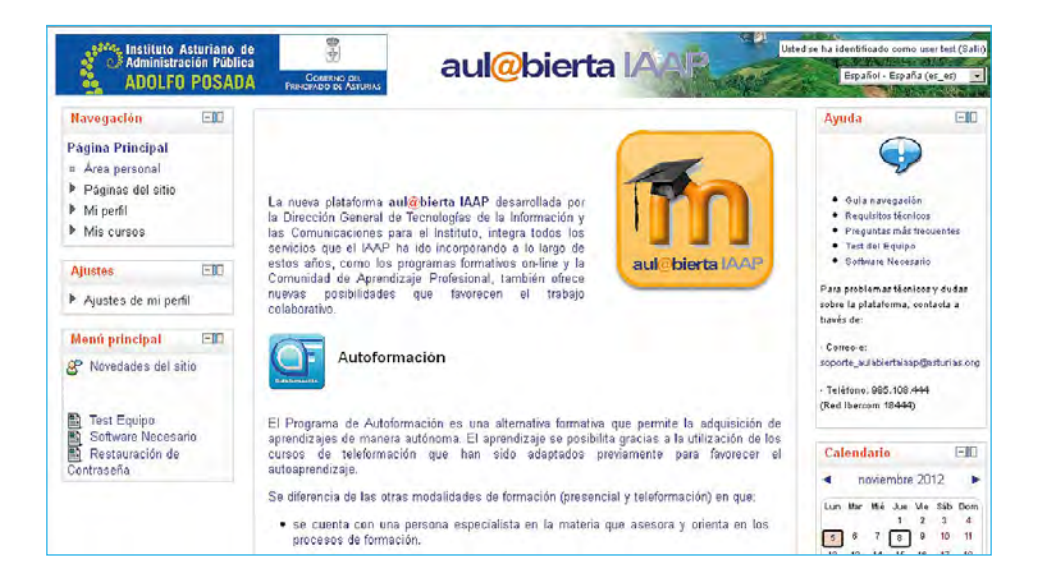

En la parte superior derecha, le identificará como usuario/a con su nombre y apellidos; esto indica que ya ha entrado.

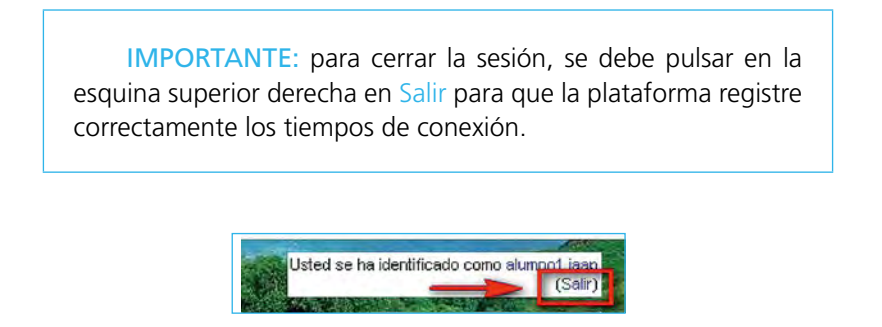

Tras 60 minutos de inactividad la plataforma se cerrará por motivos de seguridad. En el caso de que esto suceda, se puede acceder de nuevo mediante la pantalla principal de autenticación, repitiendo la introducción de las claves.

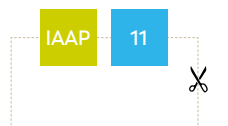

## <span id="page-13-0"></span>Estructura general

L a plataforma presenta tres áreas: una columna central con la información principal y Mis cursos donde encontrará el acceso al curso o actividades formativas en los que esté matriculado/a y dos laterales, en los que aparecerán otros servicios de la plataforma.

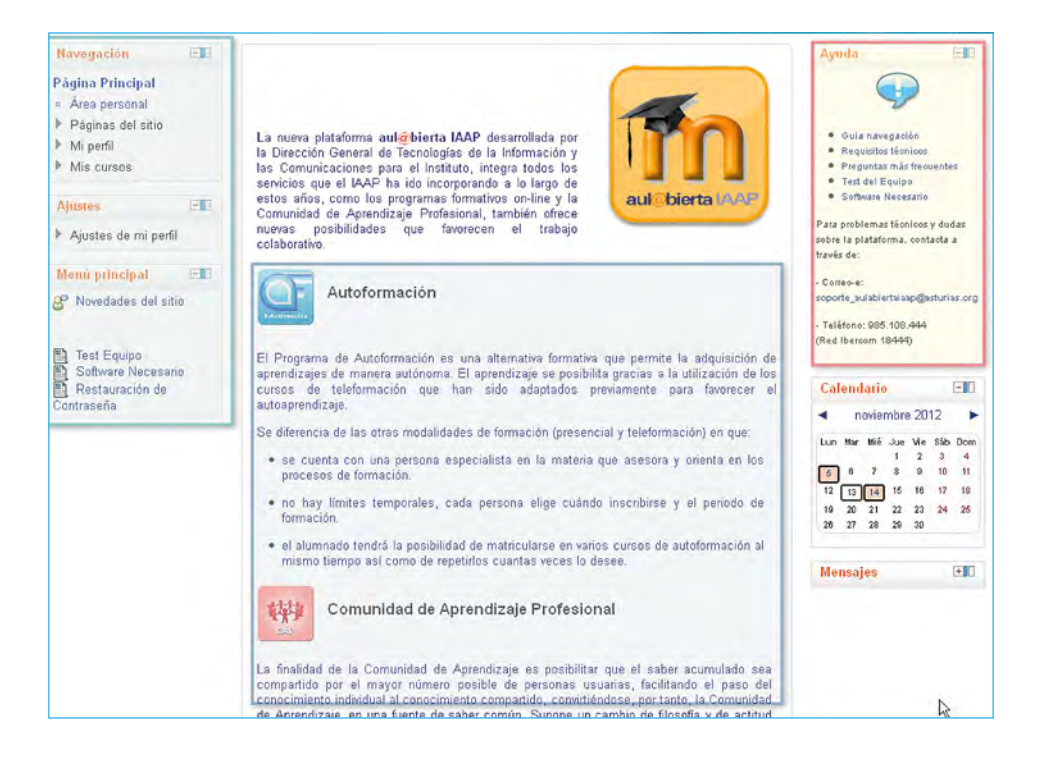

En la parte central, figuran los accesos al Programa de autoformación y a la Comunidad de Aprendizaje Profesional.

A la derecha, dispone del apartado Ayuda de la plataforma, acceso a la mensajería y un calendario general.

A la izquierda, servicios como Navegación y Ajustes.

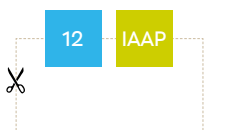

## <span id="page-14-0"></span>Mi perfil

uede acceder a ver la información del perfil pulsando sobre su nombre y apellidos en la esquina superior derecha.

P Tanto desde la página principal como desde dentro de un curso, a la izquierda dispone del bloque Ajustes – Ajustes de mi perfil – Mensajería.

En esta pantalla puede configurar de qué modo quiere ser avisado, o no para algunas opciones de la plataforma. También se puede definir o cambiar la cuenta de correo vinculada al perfil.

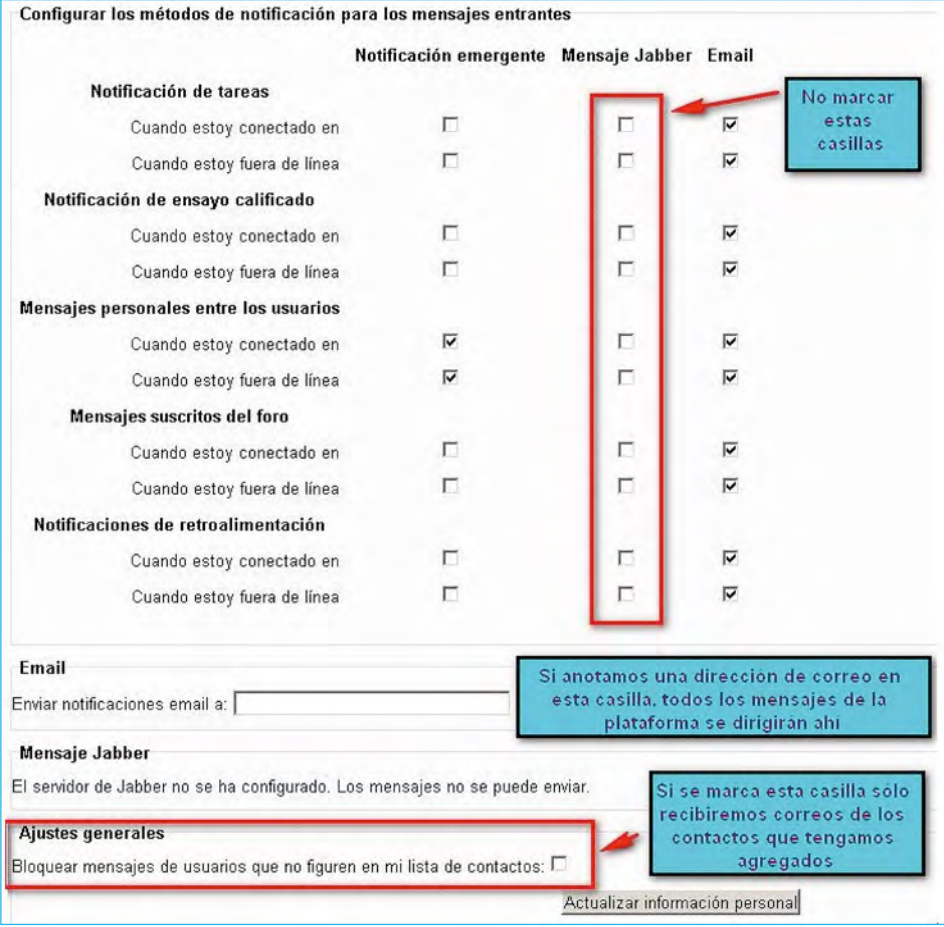

Se recomienda no seleccionar la casilla «Mensaje Jabber», ya que no está disponible dicho servicio en nuestra plataforma.

Se recomienda precaución al marcar la casilla «Bloquear mensajes de usuarios que no figuren en la lista de contactos».

Es imprescindible tener actualizada en el Área personal del IAAP una cuenta de correo electrónico, necesaria para tener acceso a la plataforma. Esa cuenta es la que figurará en este apartado.

Si comprueba que la cuenta que figura no está en activo o la quiere cambiar por otra, también puede hacerlo aquí.

No olvide pulsar

#### Actualizar información personal

si ha realizado algún cambio.

IMPORTANTE: esta cuenta será utilizada para las comunicaciones generales de la plataforma o del curso que esté realizando (según configuración personalizada, ver pantalla en página anterior).

Para otras comunicaciones generales que realice el IAAP, se utilizarán las opciones que cada persona haya seleccionado en el Portal del IAAP – Área personal.

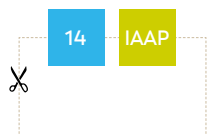

## <span id="page-16-0"></span>Estructura de un curso

P ara entrar en un curso, puede hacerlo desde la página principal y Mis cursos, o desde el bloque o servicio Navegación – Mis cursos debe pulsar o hacer un clic sobre el nombre del curso.

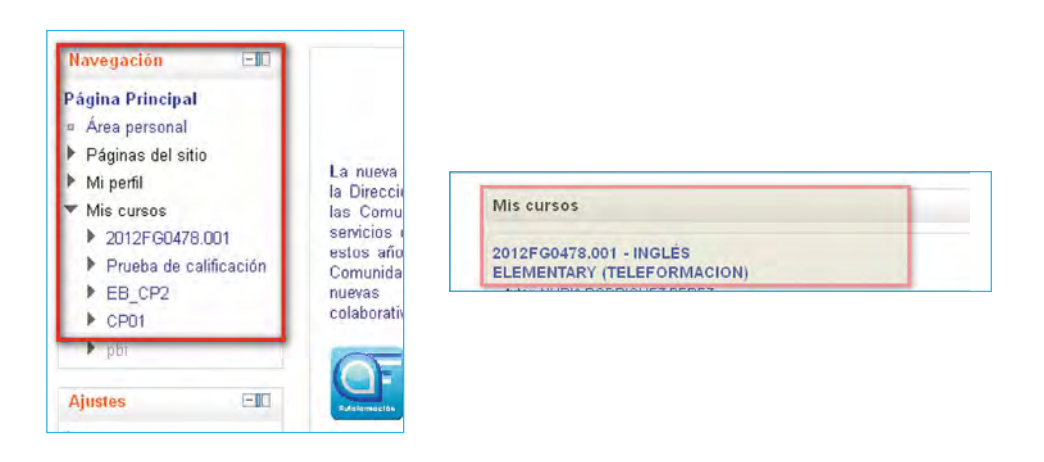

La nueva pantalla mantiene la misma estructura explicada en la página principal o pantalla que se abre cuando se entra en la plataforma, pero en este caso, tanto la columna central como los bloques laterales son propios y adaptados al curso.

La página de trabajo de un curso se divide en tres grandes áreas:

• Columna central: contiene los bloques de materiales y actividades del curso.

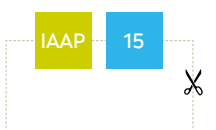

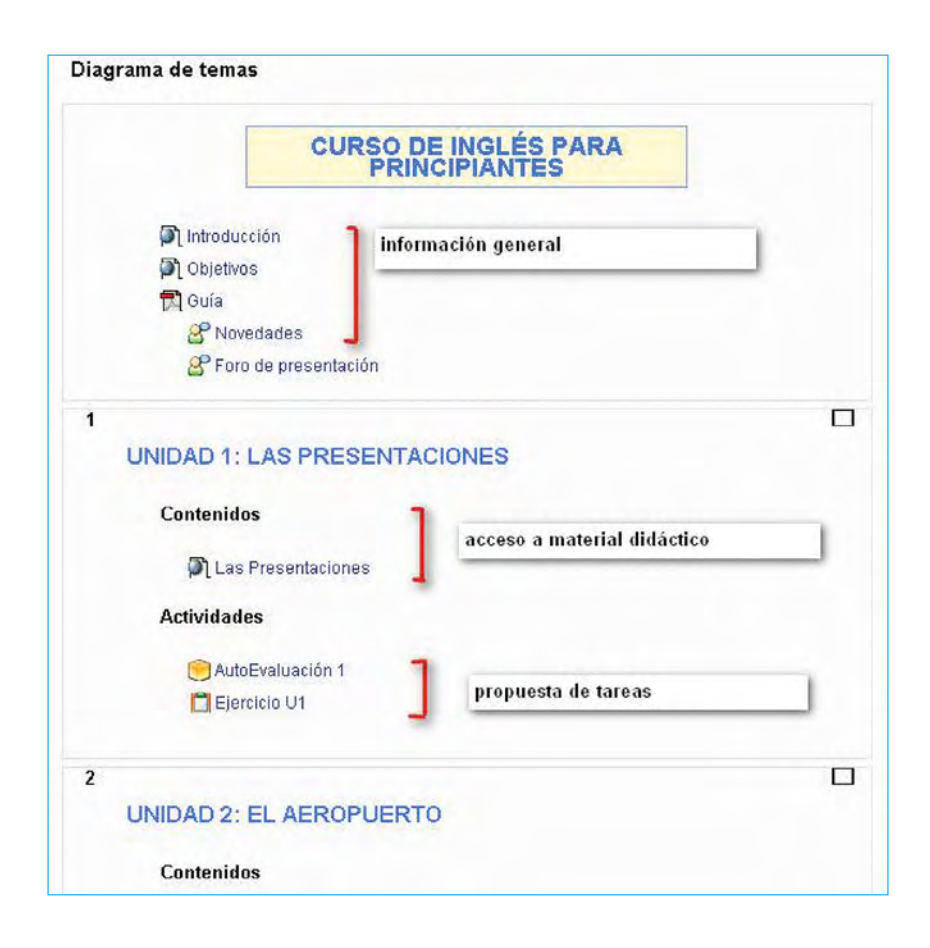

Se mantiene siempre visible un primer apartado general del curso, en el que encontrará información importante como la guía del curso (que debe leer antes de comenzar), foro de novedades, así como otro tipo de documentación complementaria que la persona encargada de la tutoría haya considerado de interés.

Esta columna se puede plegar o expandir a decisión del alumnado. Para ello, solo hay que pulsar en los cuadritos que aparecen en la esquina superior de cada bloque.

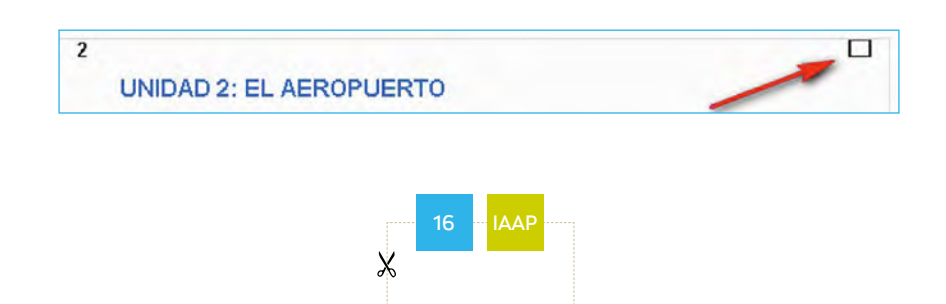

NOTA: lo más conveniente es tener el menú expandido, por posibles cambios de contenidos a lo largo de la duración del curso. Para ello, pinchar en el icono que se muestra en la imagen.

• Columnas laterales: contienen una serie de bloques que se pueden replegar y expandir pulsando los botones (+) y (-) que se encuentran en la esquina superior de cada uno de ellos.

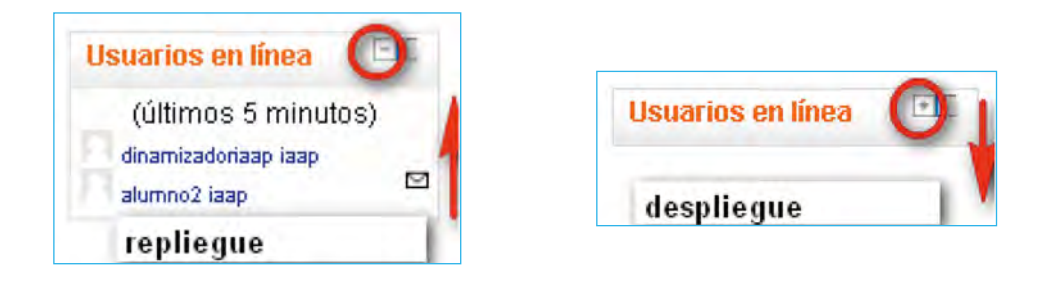

Así mismo se puede ocultar o visibilizar pulsando sobre el rectángulo azul:

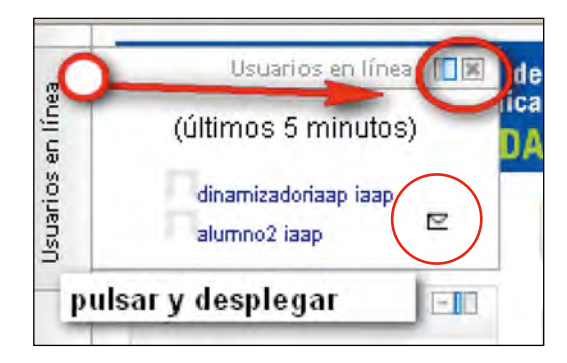

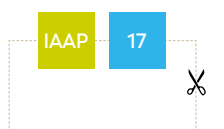

TRUCO: si tras ocultar los bloques la imagen no ocupa toda la pantalla, pulsando la tecla F11 del teclado se reajustará a pantalla completa.

Es importante destacar que los bloques que aparecen a la derecha serán bloques específicos de cada curso y que, en su mayoría, los gestiona la persona de la tutoría: calendario, participantes, actividades recientes, etc.

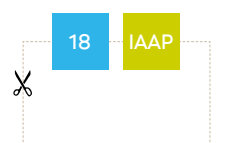

## <span id="page-20-0"></span>Desplazamiento por la plataforma

P

ara moverse dentro de la plataforma puede utilizar la barra de exploración que aparece en la parte superior de la pantalla. Si pulsa sobre el código del curso irá al inicio del mismo. Si pulsa sobre «Página Principal» irá a la página principal de la plataforma.

Página Principal> Mis cursos> 2012AF0003> Calendario> marzo 2012

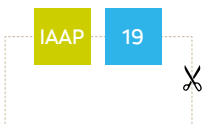

## <span id="page-21-0"></span>Navegación por los materiales

L os materiales que se encuentran dentro de la plataforma pueden presentarse como pdf, imágenes, videos o materiales navegables. En la siguiente imagen se puede ver un ejemplo de un curso, donde podemos ayudarnos de un índice de la materia (que se puede replegar) y de una botonera flotante de avance o retroceso, que se puede desplazar sobre la pantalla.

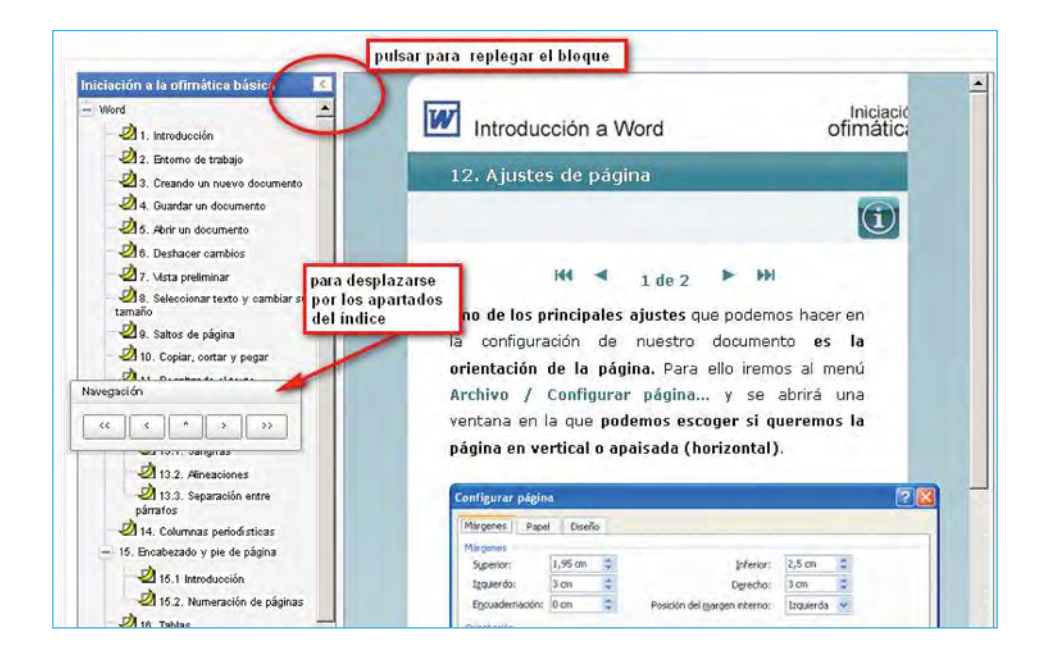

Dependiendo de la configuración del curso, habrá unos contenidos que se visualizan en la misma pantalla, otros se abrirán en una nueva pantalla (aconsejable tener las ventanas emergentes permitidas –ver documento requisitos técnicos y preguntas frecuentes en el bloque de ayuda–).

En esta plataforma, los contenidos se encuentran dispuestos en el orden lógico en el que deben ser visitados. En primer lugar encontrará un enlace

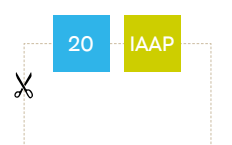

para acceder a los contenidos teóricos y a continuación (según el curso) encontrará las actividades o tareas a realizar: test de autoevaluación, tarea o ejercicio práctico o documentación complementaria añadida por la persona de la tutoría.

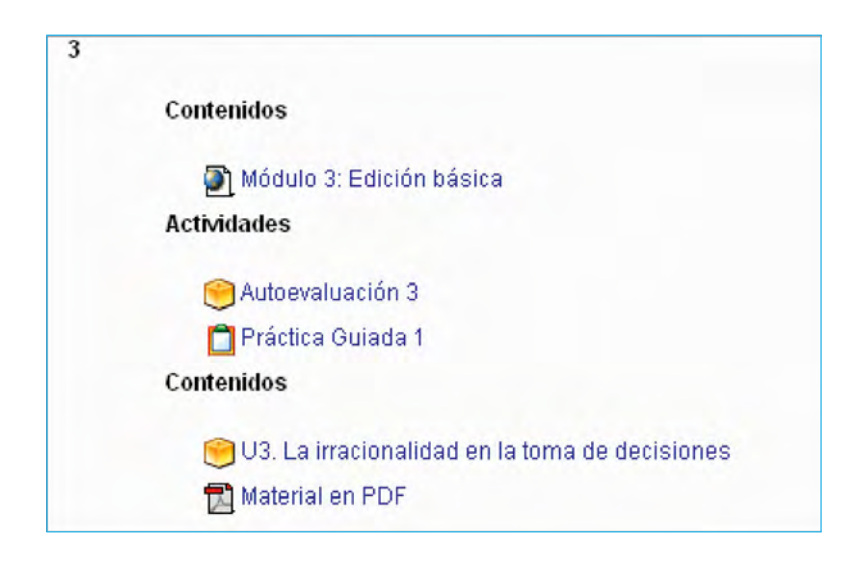

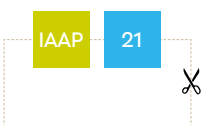

## <span id="page-23-0"></span>Calendario

E s una de las herramientas más importantes para la buena marcha de los cursos, ya que distribuye los tiempos. El calendario indica los diferentes períodos que debe dedicar a cada tema, recuerda las fechas de entrega de las diferentes actividades y cierra el curso en la fecha establecida.

El calendario le permite también personalizar su propia planificación; utilice el calendario para crear un orden de trabajo en el curso, haciendo caso de las indicaciones propuestas, en su caso, por la persona que tutoriza.

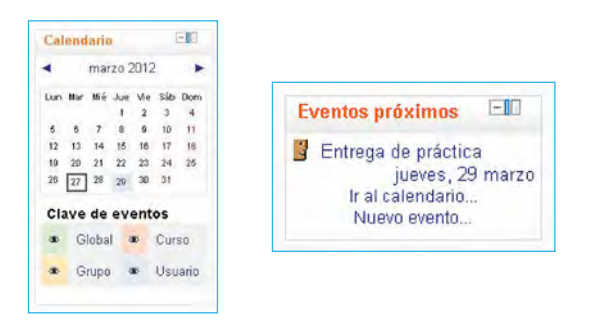

Las anotaciones personales aparecen remarcadas en color azul y los otros colores son anotaciones realizadas por otras figuras (tutoría, Administración...).

Para generar y planificar los eventos propios, debe pulsar en el nombre del mes, después en Nuevo evento. En la nueva ventana se redacta el contenido que desee que aparezca en un determinado día. También puede hacerlo desde el bloque «Eventos próximos» que aparece en la pantalla.

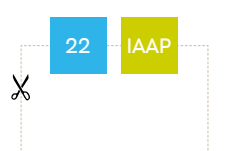

### <span id="page-24-0"></span>Herramientas de comunicación

a formación no es una actividad estrictamente individual y es muy importante la comunicación como fuente de conocimiento.

L La plataforma aul@biertaIAAP dispone de diferentes herramientas que nos permiten la comunicación entre el alumnado y, más estrechamente, con el tutor o tutora. Esta comunicación puede ser multidireccional o unidireccional, ya que puede ser una difusión a todas las personas participantes utilizando el foro pertinente o, simplemente, una comunicación entre dos personas de un mismo grupo, utilizando la mensajería.

La mensajería y los foros se convierten en instrumentos básicos para comunicarse:

La mensajería es la forma de comunicación privada que tiene la plataforma.

A la mensajería se puede acceder:

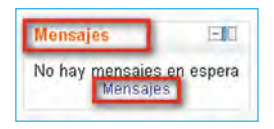

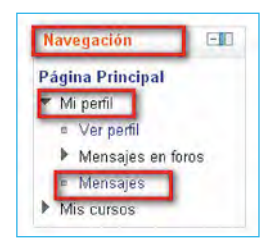

• Si está en el curso desde el bloque Mensajes (a la derecha de la pantalla y siempre que esté activado el bloque).

• Desde cualquier pantalla, a través del bloque Navegación – Mi perfil – Mensajes. Se puede gestionar los contactos, notificaciones o conversaciones recientes y sin leer.

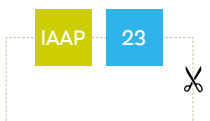

Los foros son el medio de comunicación global donde los participantes del curso pueden discutir sus puntos de vista e ideas sobre temas planteados o simplemente presentarse.

En algunos casos, éstos pueden estar restringidos en el tiempo o condicionados a la realización de otra tarea previa.

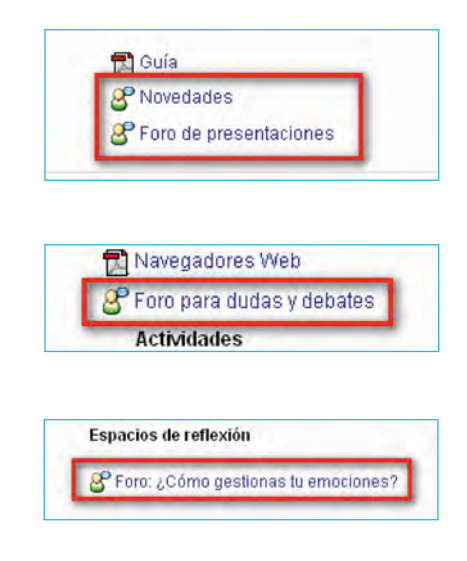

#### Cómo participar en un foro

En cada curso puede haber varios foros, cada uno de ellos con un objetivo bien definido. Los tipos de foros que habrá en un curso son:

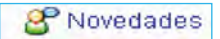

En este foro sólo participa la persona encargada de la tutoría. Será utilizado para colocar avisos generales e importantes durante el curso. Este foro es de suscripción forzosa para el alumnado y de cualquier incorporación que se haga en este foro llegará una copia también a la mensajería de la plataforma. También aparecerá un aviso en los bloques «Actividad reciente» y «Últimas noticias» (si están activados en el curso).

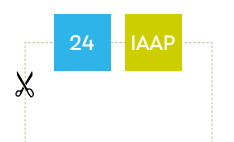

#### P Foro de presentación

En este foro puede intervenir cualquier participante del curso y su objetivo es hacer una pequeña presentación.

#### **R** Dudas y debates

o foro sobre una temática concreta. Cualquier participante puede intervenir abriendo un nuevo tema o respondiendo a una intervención ya existente.

Dependiendo de la configuración que cada usuario/a tenga en su perfil en el bloque Ajustes > Ajustes de mi perfil > Mensajería (a la izquierda de la pantalla), de cada intervención en cualquiera de los foros y de cualquier participante del curso, se puede recibir también copia en el correo electrónico externo o un mensaje emergente (a la derecha de la pantalla).

Para intervenir en un foro los pasos a seguir serán:

• Elegir el foro en la parte central del curso.

• Una vez se haya elegido, suele aparecer una información general. Si no hay aún temas abiertos en ese foro, debe pulsar Colocar un nuevo tema de discusión aquí, como se muestra en la imagen:

Este foro está pensado para que poder profundizar en los conceptos planteados en el curso, plantear dudas y compartir puntos de vista, conocimientos y experiencia respecto a este tema. La tutoría propondrá algunos temas interesantes para debatir, pero cualquier participante en el curso puede abrir el diálogo en cualquier momento del mismo. Colocar un nuevo tema de discusión aquí (Aún no hay temas en este foro)

• Aparece una pantalla como la siguiente, donde se añade un título, el texto del mensaje, se permite adjuntar un fichero (si fuera necesario) y finalmente se publicará, pulsando en Enviar al foro:

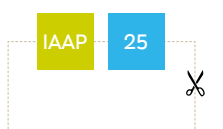

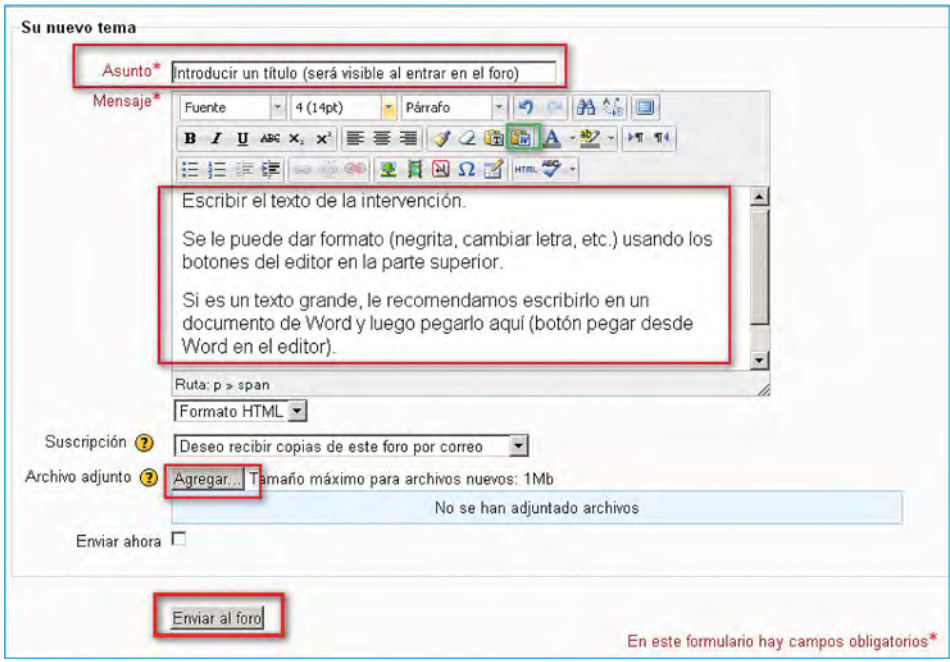

• Si en el foro ya hay incorporados temas o intervenciones, puede entrar y verlos, haciendo un clic sobre el título.

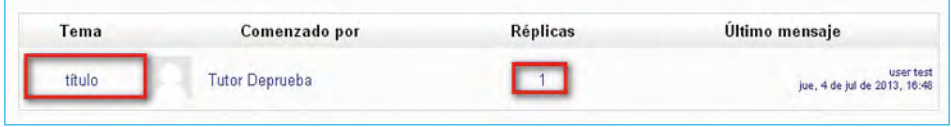

Si una intervención ya tiene alguna respuesta añadida, se visualiza el número en el apartado «Réplicas».

• Mostrará el texto de la intervención. Si quiere contestar, debe pulsar en «Responder» y aparecerá una pantalla como la explicada arriba (como si fuese una nueva intervención).

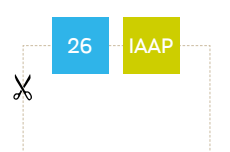

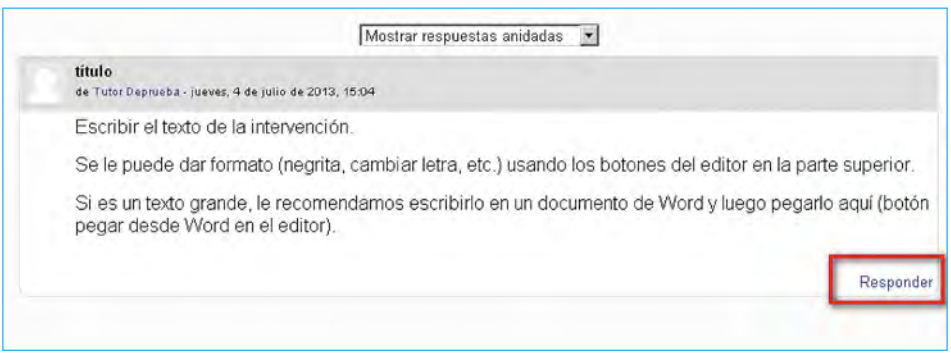

#### A TENER EN CUENTA CON LOS FOROS:

La participación en alguno de ellos puede ser evaluable (ver la guía del curso en el primer bloque del curso).

Salvo que se indique así en el foro o en la quía del curso, NO debe adjuntar el fichero con las respuestas a un ejercicio final o evaluable en un foro.

Hay que tener en cuenta que las intervenciones en un foro, son abiertas a todas las personas que participan en el curso. Si prefiere un mensaje privado, debe usar la mensajería.

Si no desea recibir en su correo externo copia de las intervenciones de un foro concreto, puede configurarlo cuando realice una intervención (nueva o como respuesta), en el apartado Suscripción y eligiendo en el desplegable No deseo recibir copias de este foro por correo.

> Suscripción ? No deseo recibir copias de este foro por correo

#### Cómo enviar un mensaje a la persona de la tutoría o a otro usuario/a del curso

Para enviar un mensaje puede hacerlo desde el bloque Mensajes (a la derecha de la pantalla del curso) o desde el bloque Navegación > Mi perfil > Mensajes (a la izquierda de la pantalla):

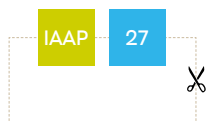

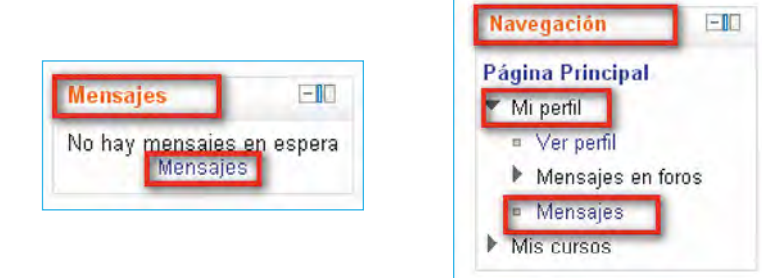

Los pasos a seguir serán:

• Pinchar sobre Mensajes. Aparece una pantalla nueva, a la izquierda mostrará la lista de contactos. Si no hay ningún contacto añadido, pulse en el desplegable y elija el código del curso.

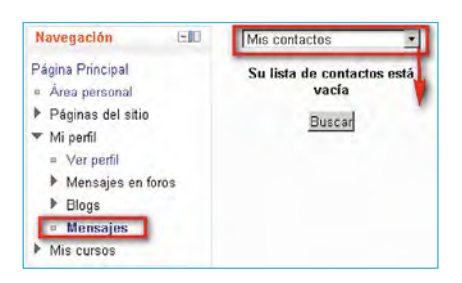

• Aparece un listado con todas las personas que participan en el curso. En la lista, elija pinchando sobre el nombre de la persona a la que desea remitir un mensaje.

• A la derecha aparece una pantalla en la que se puede escribir el mensaje y luego enviar.

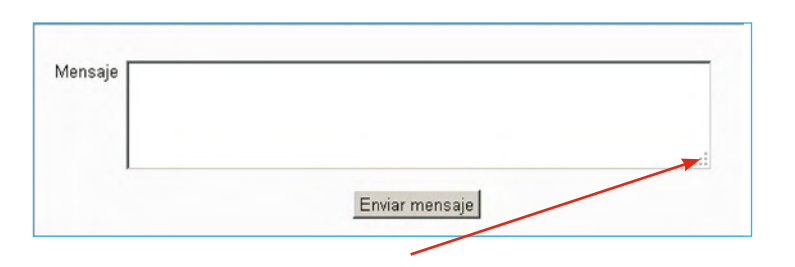

Si fuera necesario, se puede ampliar el espacio disponible para escribir pulsando en la esquina inferior derecha y arrastrando.

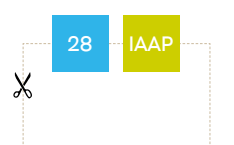

#### Cómo añadir al tutor/a o a otra persona como contacto

Para facilitar el poder enviar un mensaje a una persona, se recomienda añadirla como contacto.

Esto conviene que lo haga con la persona que realiza la tutoría al menos mientras que se desarrolle un curso para evitar pasar por los pasos de elegir el curso y ver todos los participantes para elegirle.

Para ello, desde la pantalla de enviar un mensaje explicada antes, en la parte superior de la ventana aparece una imagen como la que se muestra a continuación. Debajo del perfil del destinatario, elegir Añadir contacto.

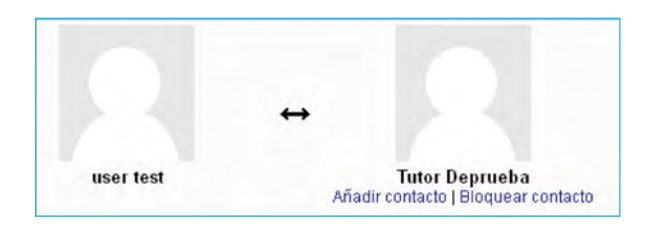

IMPORTANTE: no utilizar la opción «Bloquear contacto» (esto impide que se envíen o reciban mensajes entre dichos usuarios).

Una vez el curso ha terminado, puede volver a la mensajería y eliminar ese contacto.

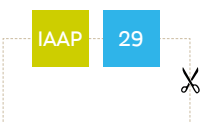

## <span id="page-31-0"></span>Actividades de evaluación

A lo largo de un curso se pueden plantear diversas tareas evaluables, como autoevaluaciones, ejercicios en línea, o subida de tareas.

#### Autoevaluación

• Se trata de contestar una serie de preguntas de respuesta alternativa.

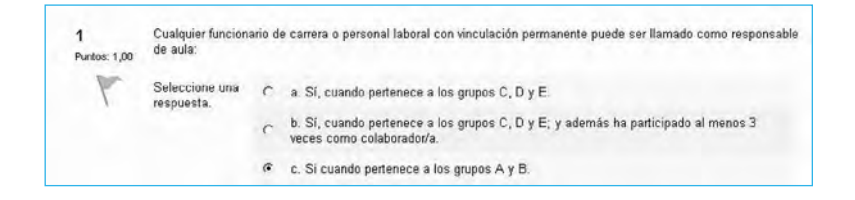

En general pueden realizarse cuantas veces se quiera, pero es importante recordar también que puede estar limitado el número de intentos en unos casos y en otros la repetición del intento no está permitida hasta pasado un tiempo determinado tal como indicará en la plataforma la propia prueba.

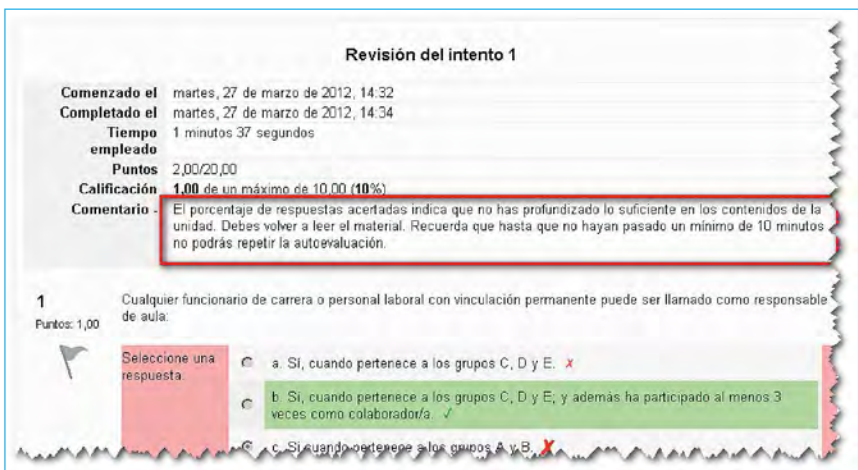

#### Ejercicio en línea

• Se trata de contestar en la propia plataforma a alguna cuestión relacionada con la materia.

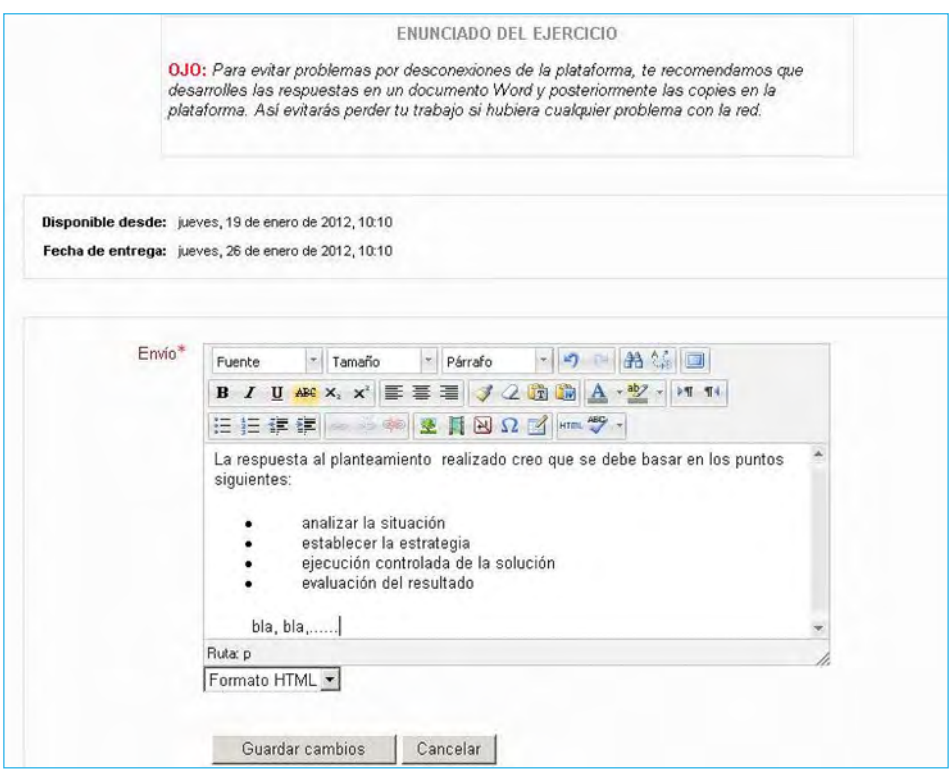

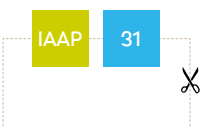

#### Subir una tarea a la plataforma (enviar la práctica final o parcial del curso)

• Se trata de realizar un ejercicio fuera de la plataforma y subirlo a la misma para su evaluación.

El tutor o tutora habrá configurado un ejercicio obligatorio y aparecerá algo similar a esta imagen, pero lógicamente el texto será «Ejercicio 1» o similar:

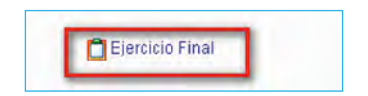

En general, al hacer un clic sobre la tarea o actividad, aparecerá información sobre qué es lo que hay que realizar. Si fuera necesario en esta pantalla dispondrá de un enlace para descargar un fichero con unas instrucciones más detalladas.

También la persona de la tutoría puede definir unos plazos de entrega.

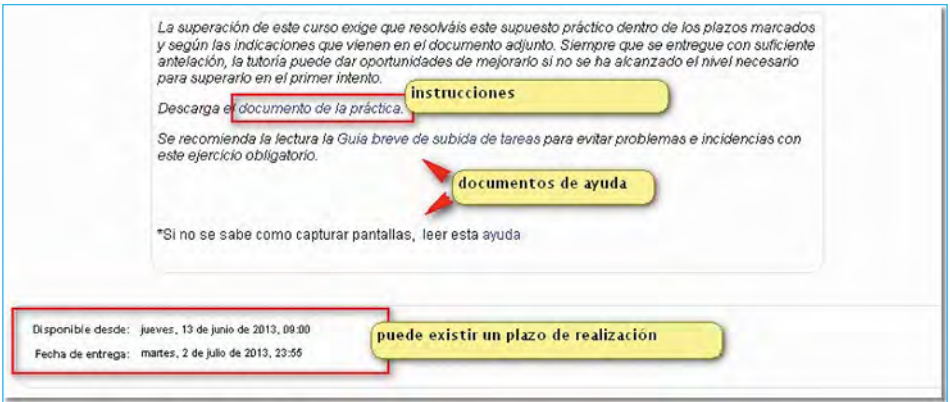

Una vez realizado el ejercicio, dentro del plazo establecido tendrá que subir el fichero o ficheros a un espacio para que sea evaluado.

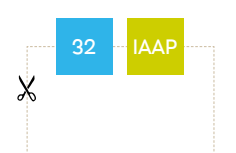

Aunque depende de la configuración de la tarea, en general debe seguir los siguientes pasos:

1. Pulsar el botón Subir archivo.

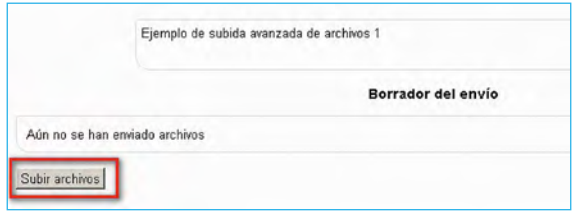

2. En la siguiente pantalla, hay que pulsar sobre el botón Agregar

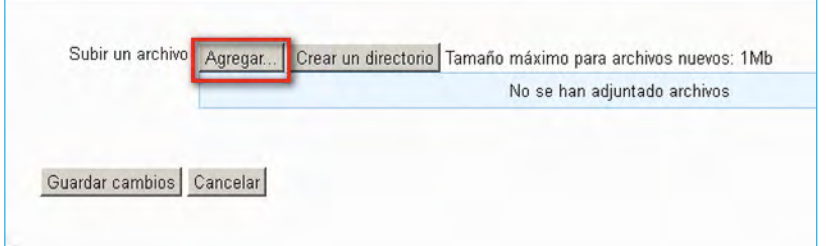

3. En la nueva pantalla que aparece se sigue la siguiente secuencia de pasos:

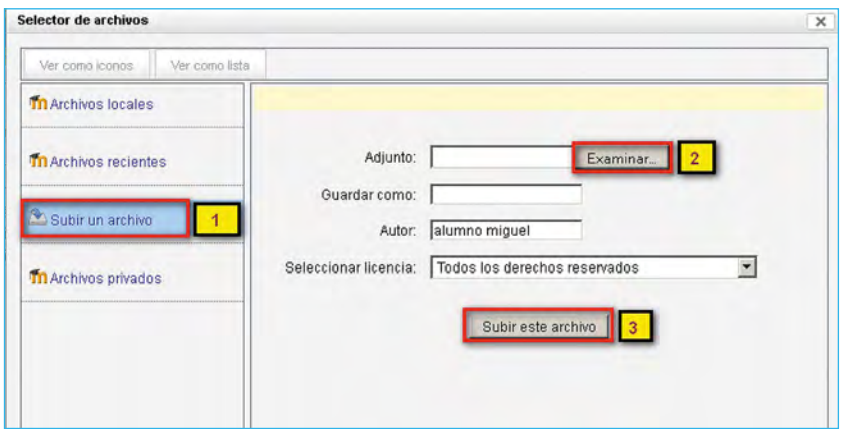

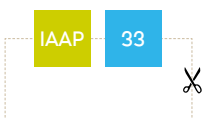

Con el botón «Examinar», aparecerá una ventana para localizar la ubicación donde se ha guardado el fichero o ficheros a enviar. Una vez localizado el fichero con doble clic sobre su nombre, regresará a esta pantalla de nuevo, continuará con la secuencia y subirá este archivo (paso 3).

4. Volverá a aparecer la pantalla inicial, debe pulsar sobre Guardar cambios

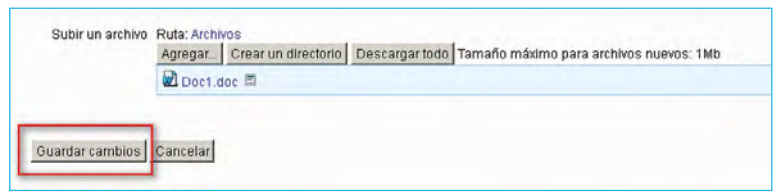

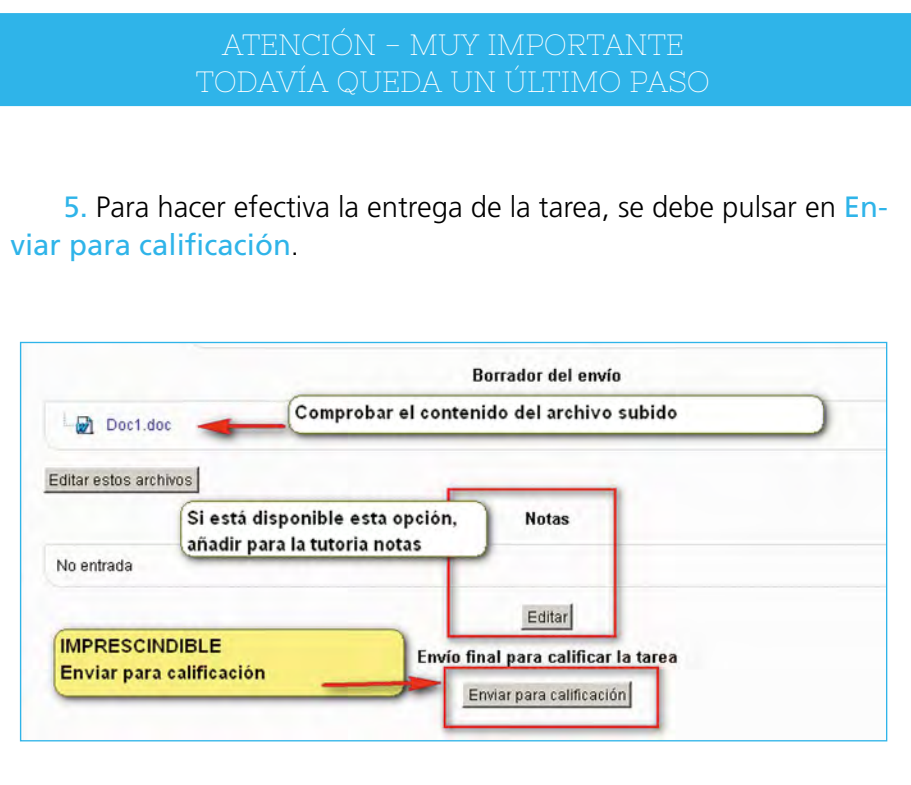

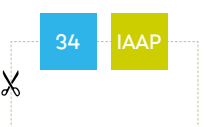

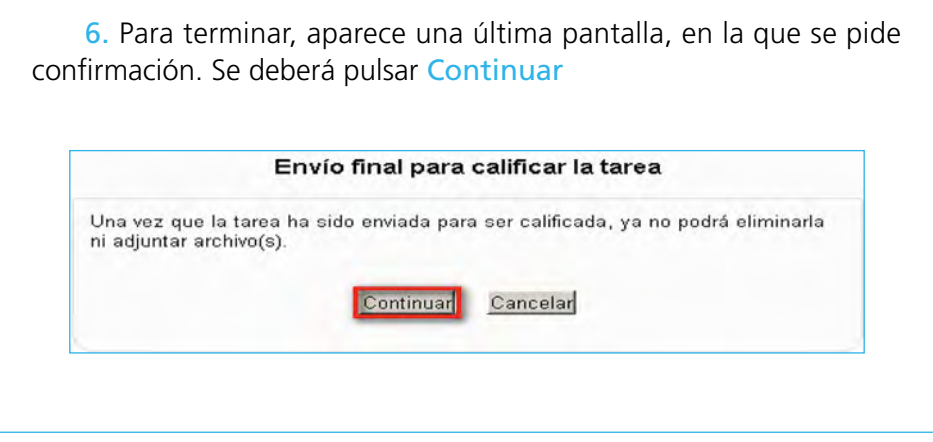

#### Ver la evaluación de la tarea o ejercicio enviado

Una vez que la persona encargada de la tutoría ha evaluado este tipo de tareas, usted podrá ver su valoración.

Para ello debe de volver a hacer un clic sobre la tarea o actividad. Aparecerá una pantalla, donde podrá ver la calificación, si ha añadido algún comentario con respecto a la realización del ejercicio; si lo consideran necesario podría haber un fichero con ayuda o complementario o el ejercicio con las correcciones del tutor/a. La pantalla será similar a ésta:

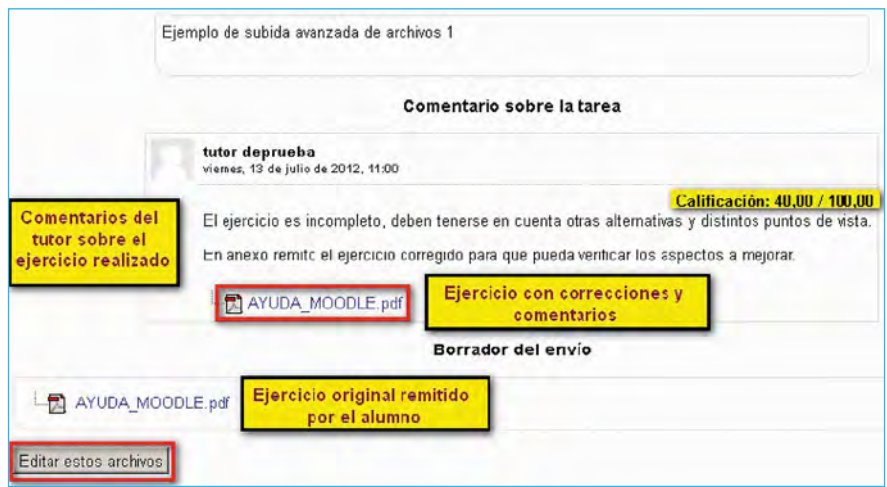

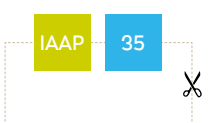

#### IMPORTANTE SI TIENE QUE VOLVER A REPETIR EL ENVÍO:

Si la persona encargada de la tutoría le pide modificar o realizar alguna corrección o si, por error, se ha añadido un documento erróneo, deberá volver a enviar otro fichero siguiendo los mismos pasos.

Al intentarlo, el botón que verá es Editar estos archivos no el de subir un archivo.

Al pulsar ese botón podrá eliminar o borrar el fichero ya enviado o agregar uno nuevo.

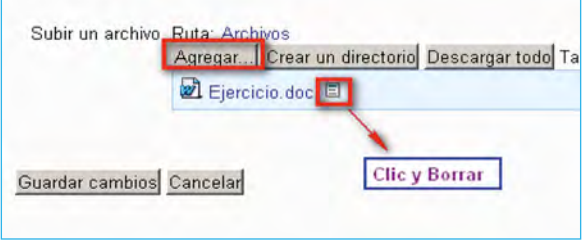

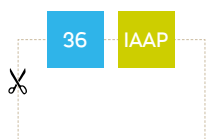

### <span id="page-38-0"></span>Consulta de calificaciones

E<br>Li l estudio o visualización de la parte teórica de los contenidos de un curso no es obligatorio realizarlo en la propia plataforma. En la mayoría de los cursos existe la posibilidad de poder descargar en formato pdf los módulos o unidades; esto permitirá tanto visualizarlos sin estar conectados y fuera de la plataforma, como guardarlos en una unidad de almacenamiento para conservarlos una vez haya terminado la acción formativa.

En esta plataforma no hay un registro de estadísticas de seguimiento (como en la anterior plataforma).

En todos los cursos habrá definidas una serie de actividades obligatorias (consultar siempre la guía del curso). Podrá ver el resultado o una vista general del registro de su curso o evaluación.

Para ello, tendrá que hacer clic en el bloque de la derecha Ajustes – Administración del curso – Calificaciones.

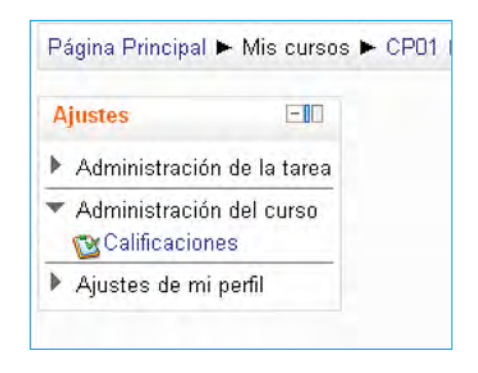

Mostrará una pantalla donde podrá ver desglosadas las actividades y la puntuación parcial y total del curso, similar a la de la siguiente imagen:

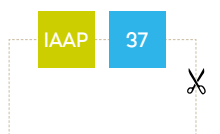

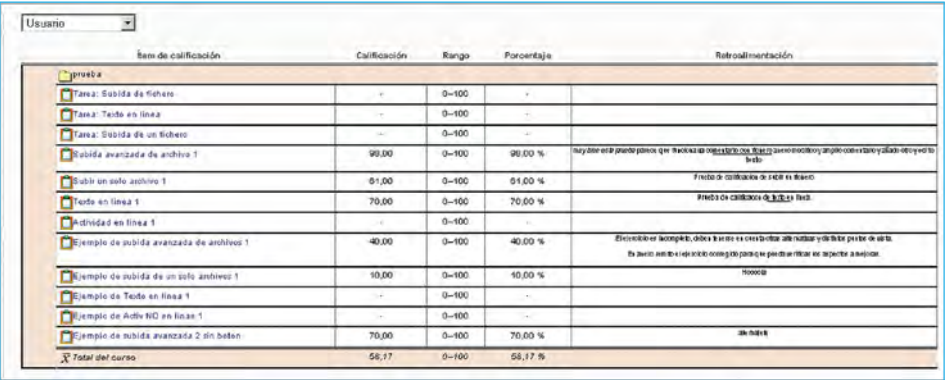

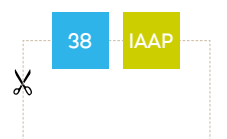

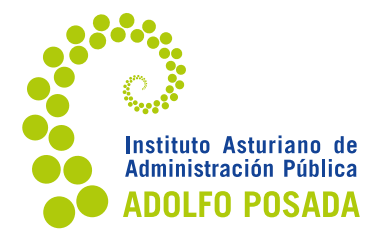

Avenida Julián Clavería, 11 33006 Oviedo Teléfono: 985 10 84 00 www.asturias.es/iaap

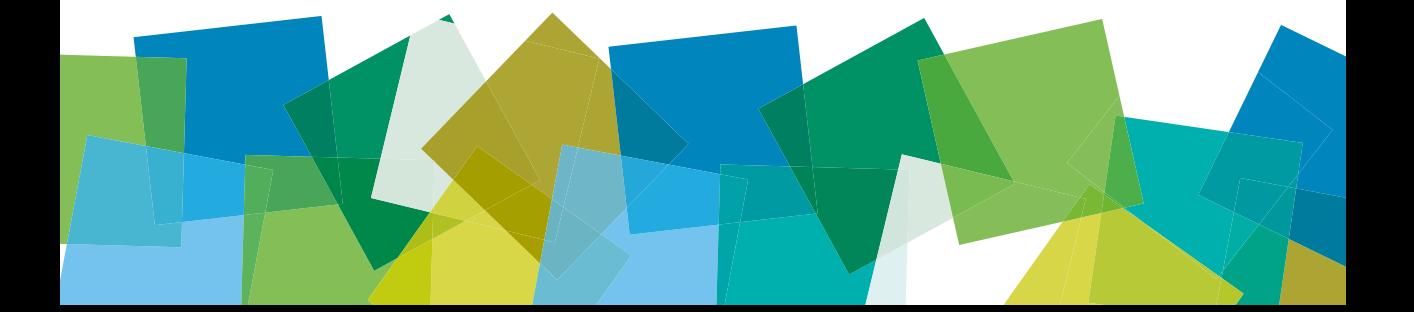

#### **PUBLICACIONES DEL IAAP**

Serie A

Innovación y anticipación: estudios e investigaciones

#### Serie B

Orientaciones metodológicas:

- Para colaboradores
	- Para el alumnado

Serie C Normativa y procedimientos

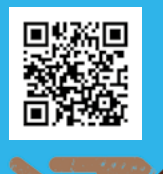

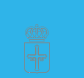

GOBIERNO DEL<br>Principado de Asturias

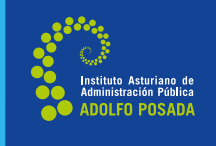

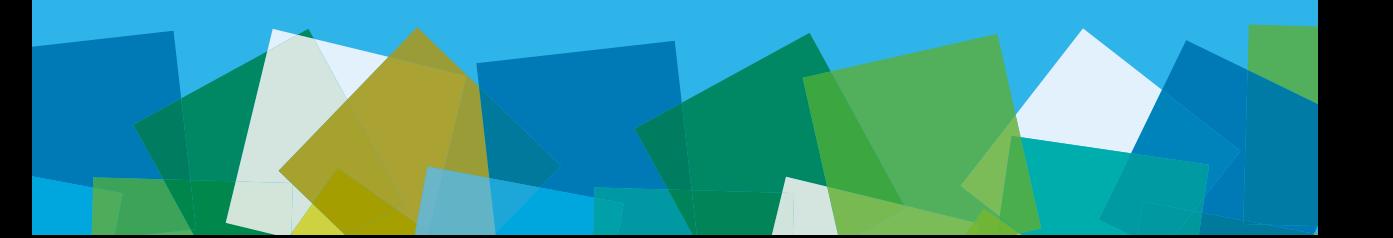